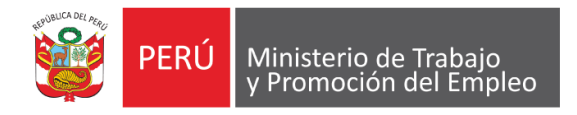

*"Decenio de la Igualdad de Oportunidades para mujeres y hombres" "Año del Diálogo y la Reconciliación Nacional"*

# **SISTEMA DE LIQUIDACIONES DE BENEFICIOS SOCIALES PARA LAS MICRO EMPRESAS Y RÉGIMEN ESPECIAL (LEY 28015) V 2.0**

# **MANUAL DE USUARIO**

**Oficina General de Estadística y Tecnologías de la Información y Comunicaciones**

**Oficina de Tecnologías de la Información y Comunicaciones**

**NOVIEMBRE - 2018**

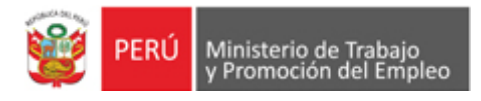

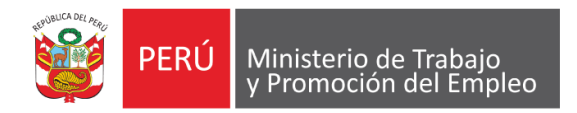

*"Decenio de la Igualdad de Oportunidades para mujeres y hombres" "Año del Diálogo y la Reconciliación Nacional"*

# **CONTROL DE CAMBIOS**

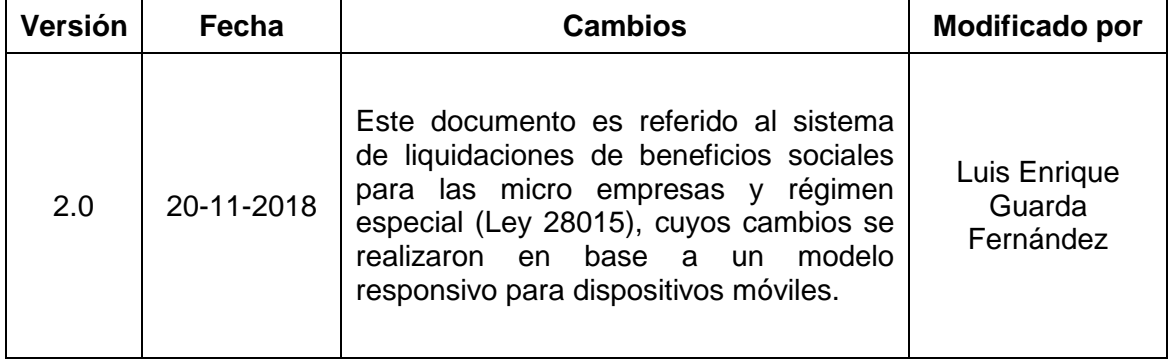

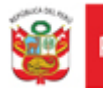

# **CONTENIDO**

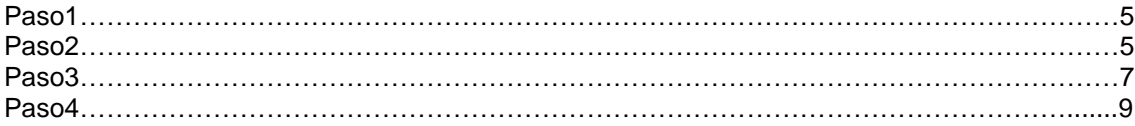

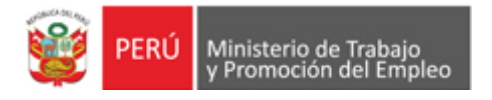

#### **MANUAL DEL "Sistema de liquidaciones de beneficios sociales para las micro empresas y régimen especial (Ley 28015)"**

# **RECORDAR QUE EL SISTEMA SE PUEDE VISUALIZAR EN DISPOSITIVOS MOVILES GRACIAS A SU NUEVO DISEÑO RESPONSIVO.**

#### **Bienvenida del sistema**

Al ingresar al sistema se le presentará la siguiente pantalla de Bienvenida:

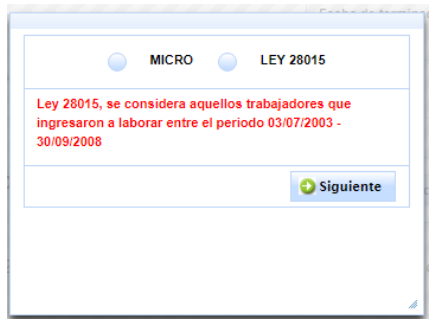

Dónde Usted deberá seleccionar si la empresa es Micro o Régimen Especial (Ley 28015) para realizar los cálculos de beneficios sociales.

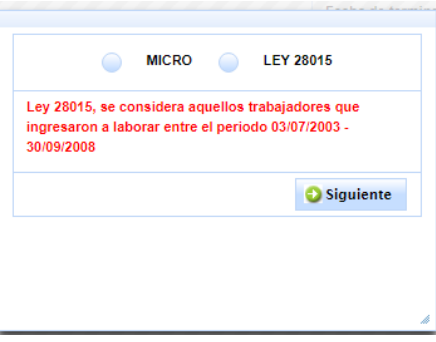

Usted, deberá dar clic al botón Siguiente, que se encuentra en la parte inferior derecha y el sistema mostrará la siguiente pantalla:

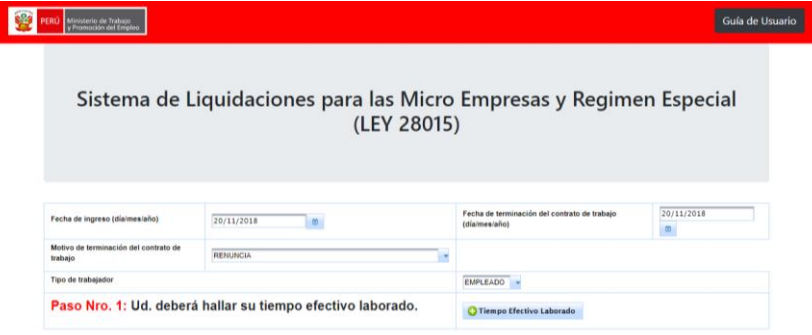

Copyright 2018, OGETIC - Ministerio de Trabajo y Promocion del Empleo

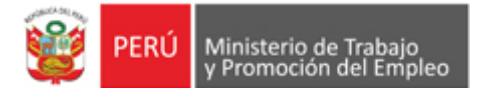

El sistema abrirá una ventana con la tabla de cálculo, Para su comodidad visual puede agrandar la ventana arrastrándola de la siguiente manera para agrandar su tamaño "Como si estuviera una imagen en word".

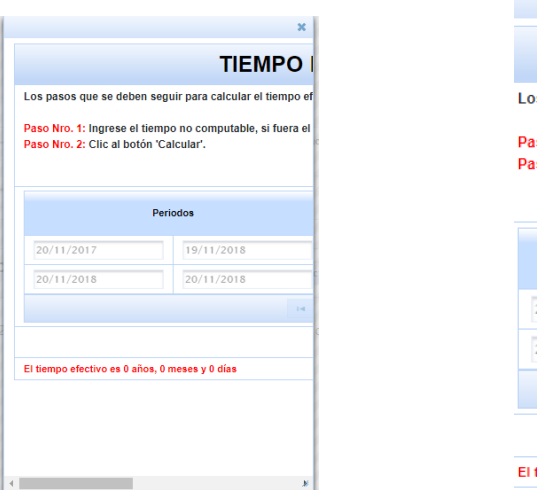

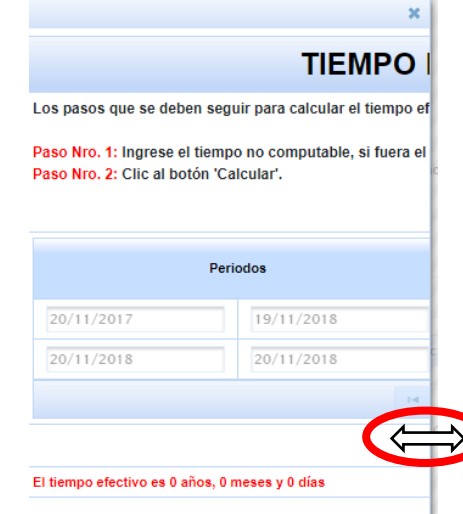

Una vez ensanchada la ventana puede acomodarla a su gusto en la página poniendo el mouse en la parte superior de la ventana y arrestándola hacia donde desee posicionarla como se muestra en la siguiente imagen.

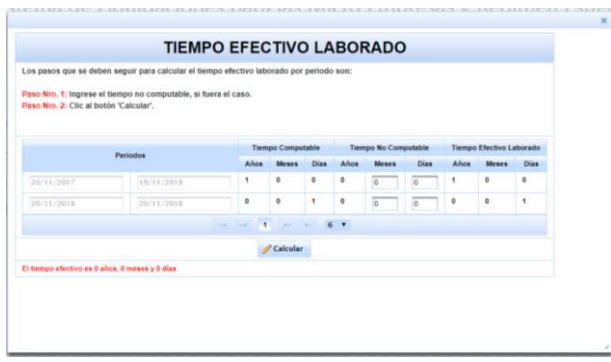

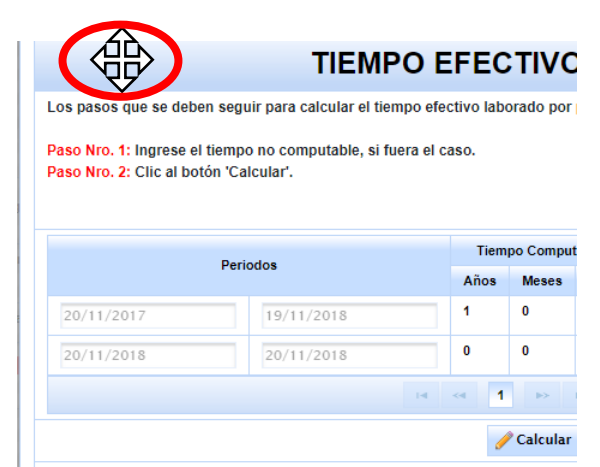

El tiempo efectivo es 0 años, 0 meses y 0 días

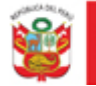

Seguidamente usted, deberá ingresar los siguientes datos:

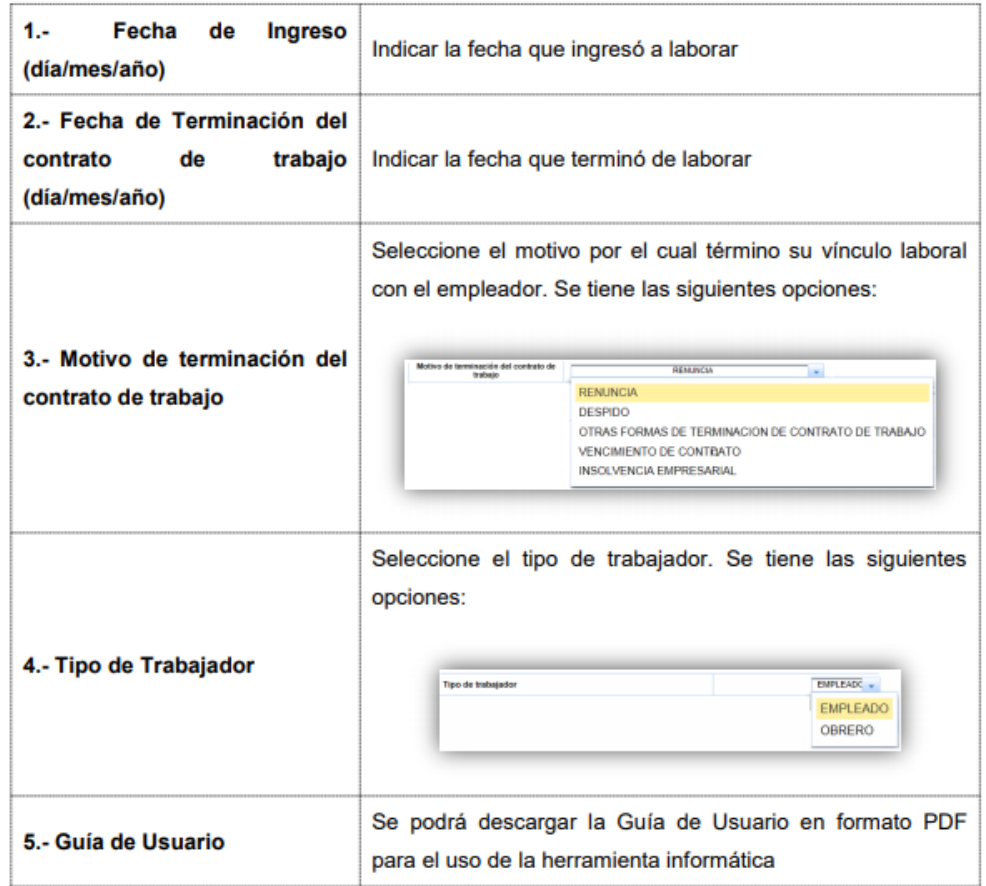

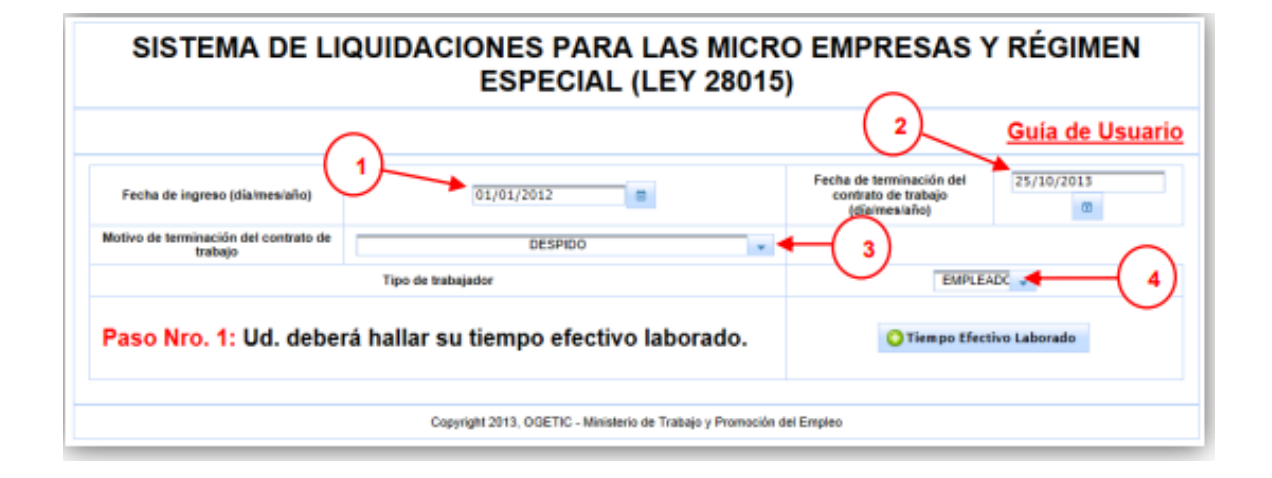

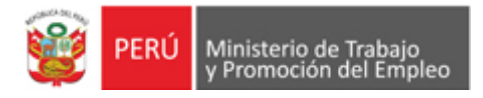

# **Primer Paso:**

Seguidamente usted, deberá calcular su tiempo efectivo laborado. Para ello, deberá dar clic al botón Tiempo Efectivo Laborado y el sistema mostrará la siguiente pantalla:

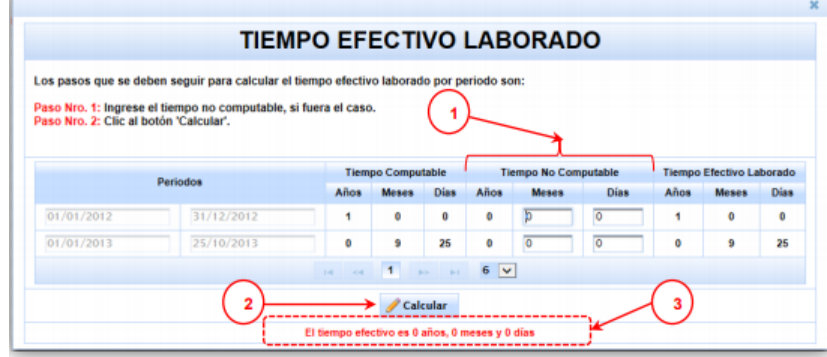

Dónde Usted seguirá los siguientes pasos:

1. Se ingresará el tiempo no computable (tiempo no laborado en el período), si es que lo hubiera.

- 2. Seguidamente deberá dar clic al botón Calcular que se muestra en la pantalla.
- 3. Luego el sistema mostrará el tiempo efectivo en años, meses y días laborados.
- 4. Para seguir con los siguientes cálculos, se deberá cerrar la ventana mostrada.

## **•** Segundo Paso:

Seguidamente usted, deberá hallar la remuneración computable mensual. Para ello, deberá dar clic en el botón Remuneración Computable Mensual y el sistema mostrará la siguiente pantalla:

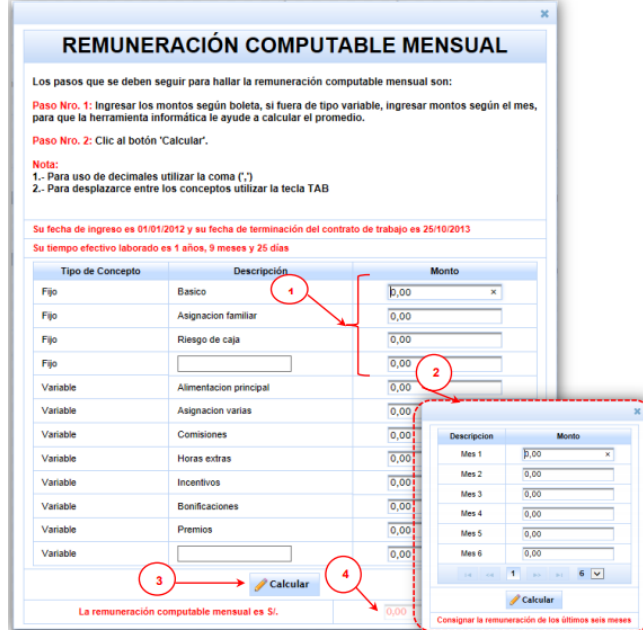

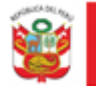

Donde se muestra los pasos a seguir, la fecha de ingreso, la fecha de terminación de contrato de trabajo y el tiempo efectivo laborado que se ingresó en el primer paso.

Luego, deberá seguir los siguientes pasos:

1. Se ingresará los montos según la boleta de pago. Si fuera de tipo variable, se ingresará los montos según el mes para el cálculo promedio.

2. Al ingresar el monto de remuneración variable, se mostrará una ventana donde se ingresará la remuneración mensual por mes.

 Al mostrarse la ventana se deberá ingresar al menos tres remuneraciones para que se realice el promedio del cálculo y se deberá dar clic en el botón Calcular.

3. Seguidamente deberá dar clic en el botón Calcular que se muestra en la pantalla.

4. Luego el sistema mostrará el monto total de la remuneración computable mensual.

5. Para seguir con los siguientes pasos, se deberá cerrar la ventana.

#### **Importante:**

En el caso de haber seleccionado Tipo de trabajador: Obrero y motivo despido, en la remuneración computable mensual, se mostrará la siguiente pantalla:

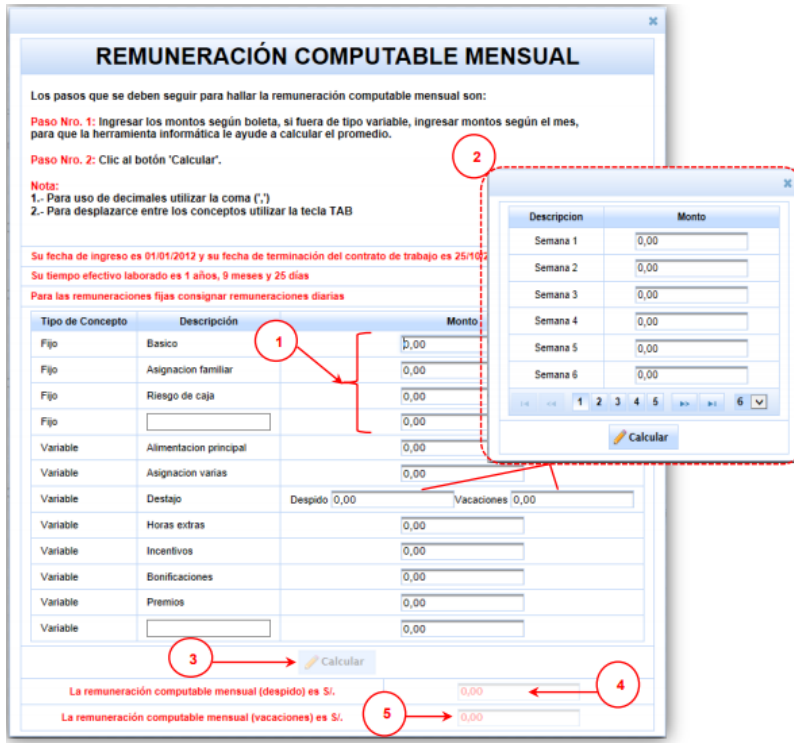

Se seguirá los mismos pasos que en el caso anterior. Donde se mostrará la opción de Destajo para el ingreso del monto de despido y las vacaciones. En los montos variables se mostrará la pantalla 2 donde se deberá ingresar los montos por semanas (Se ingresará al menos doce (12) remuneraciones para el cálculo).

El sistema realizará el cálculo de la remuneración mensual por despido y vacaciones como se muestra en la pantalla en los puntos 4 y 5.

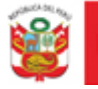

### **Tercer Paso:**

Seguidamente usted, deberá seleccionar el beneficio social que desea que la herramienta informática le ayude a calcular; los beneficios sociales considerados son los siguientes:

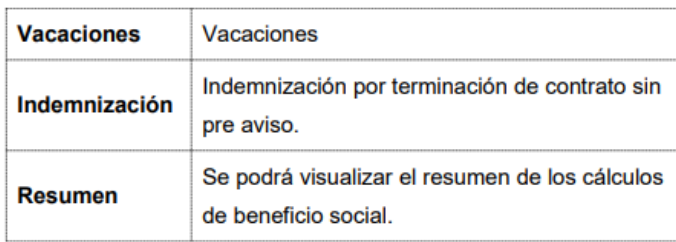

### Se mostrará la siguiente pantalla:

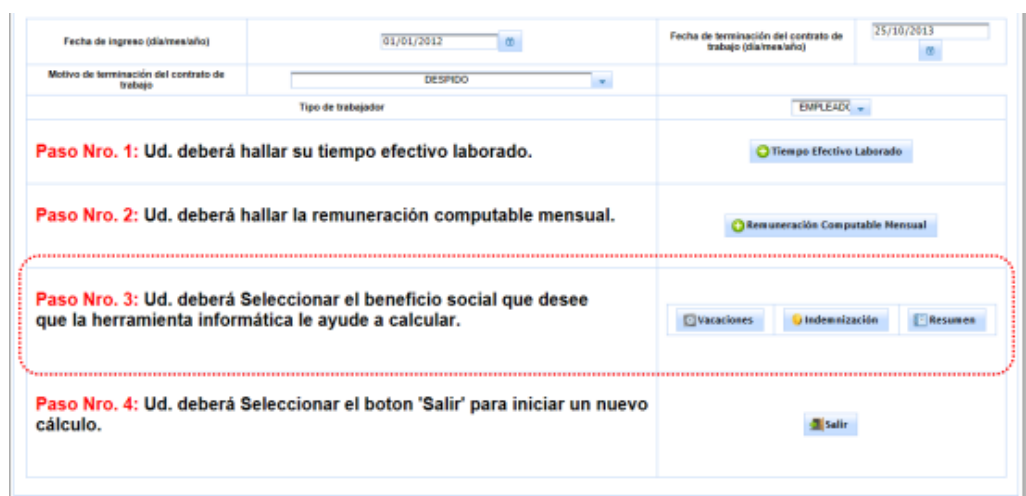

A continuación calcule el beneficio social que se desea que la herramienta informática le ayude a calcular a modo informativo y de carácter referencial.

¿Qué pasos seguir, si usted seleccionó la opción "Vacaciones"? Para realizar el cálculo de las vacaciones. Usted deberá seguir los siguientes pasos:

1. Dar clic al botón Vacaciones

2. Se mostrará los pasos a seguir, el monto para hallar las vacaciones según el tiempo laborado y los periodos.

- 3. Luego deberá seleccionar la remuneración vacacional del período respectivo.
- 4. Seguidamente deberá dar clic al botón Calcular que se muestra en la pantalla.
- 5. Luego el sistema calculará el monto de sus vacaciones.
- 6. Para seguir con los siguientes pasos, se deberá cerrar la ventana.

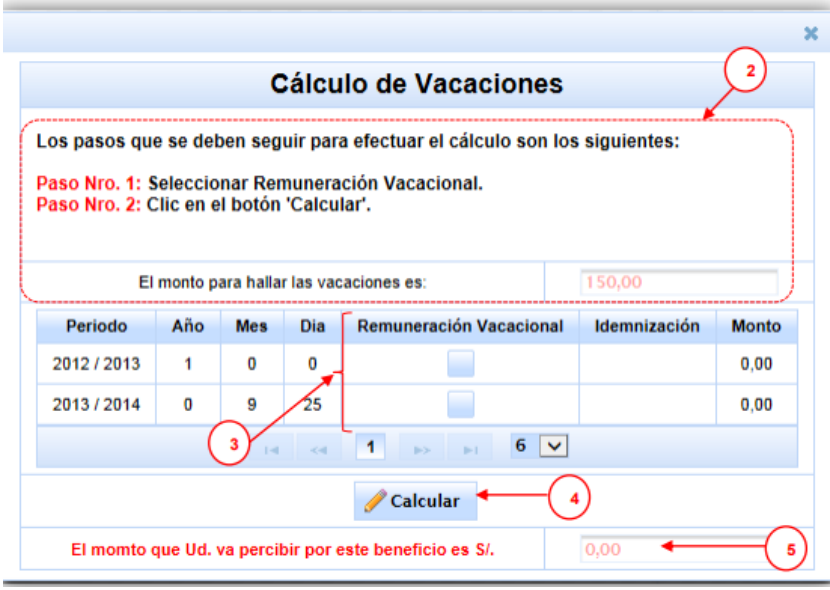

¿Qué pasos seguir, si usted seleccionó la opción "Indemnización"?

Para calcular la indemnización por terminación de contrato sin pre aviso. Usted deberá seguir los siguientes pasos:

1. Dar clic al botón Indemnización

2. Se mostrará los pasos a seguir, el tiempo efectivo laborado y el monto de remuneración computable según el tiempo laborado.

3. Seguidamente deberá dar clic al botón Calcular que se muestra en la pantalla.

- 4. Luego el sistema calculará el monto de la indemnización.
- 5. Para seguir con los siguientes pasos, se deberá cerrar la ventana.

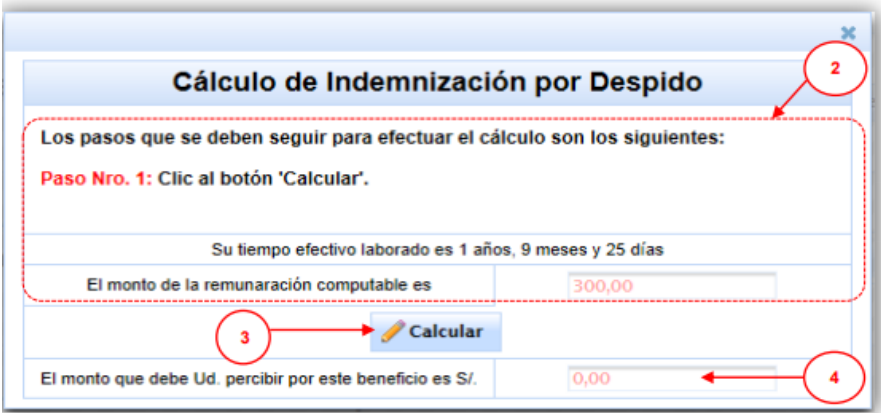

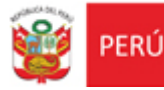

#### **Resumen**

Finalmente usted deberá dar clic al botón Resumen para obtener una información detallada del cálculo de sus Beneficios Sociales.

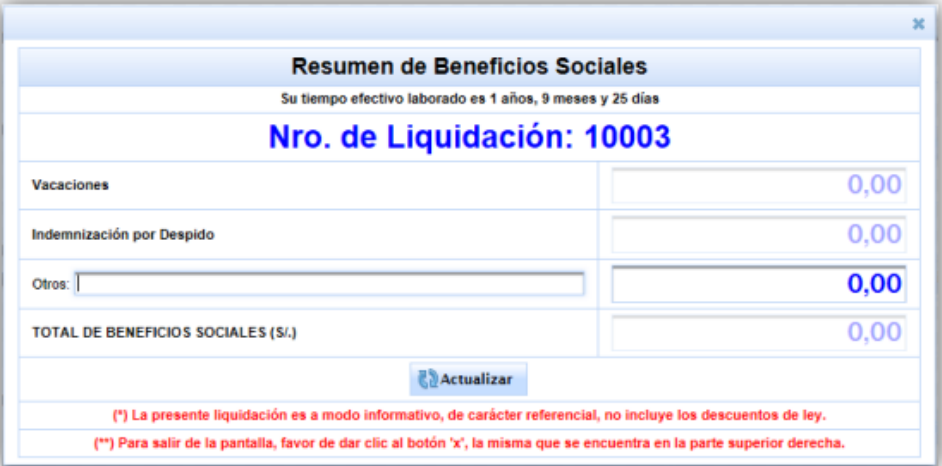

Dónde se mostrará el monto total de beneficios sociales a percibir. Este resumen será a modo informativo, de carácter referencial.

## **Cuarto Paso:**

Este paso, le permitirá iniciar un nuevo cálculo, para ello se deberá dar clic en el botón Salir como se muestra en la pantalla.

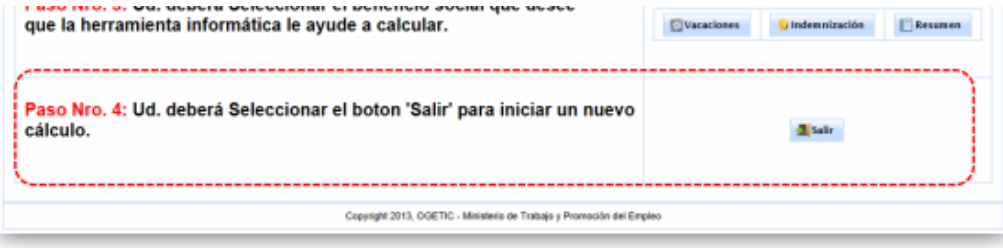

Con lo cual se podrá realizar un nuevo cálculo de beneficios sociales y se tendrá que seguir los pasos mencionados anteriormente.